# **Anleitung für Windows Subsystem für Linux V2 (WSL V2)**

**Wichtig:** Dies ist eine Hilfestellung für die Installierung von Linux auf einem Windows 10 Rechner. Grund hierfür ist das Virtual Box auf neueren Windows Systemen nicht immer ausführbar ist.

#### **Schritt 1: Virtualisierung vom Prozessor**

Die Virtualisierung vom Prozessor muss im BIOS/UEFI vom PC eingeschaltet werden, diese ist meist schon aktiv. Der Prozessor muss die Virtualisierung unterstützen. Hierfür geht ihr auf die Webseite des Herstellers und sucht nach eurem Chipsatz. Bei Intel ist dies VTx/ VTd. Bei AMD Prozessoren AMD-V.

Um ins BIOS/UFEI zu kommen müsst ihr den PC herunterfahren und neu starten. Beim Neustart müsst ihr F2, F10 oder ESC drücken um ins BIOS/UEFI zu kommen. Dort müsst ihr euch umschauen und nach der Virtualisierungsfunktion suchen, diese sind meistens versteckt. Hier ein Beispiel wie es aussehen könnte:

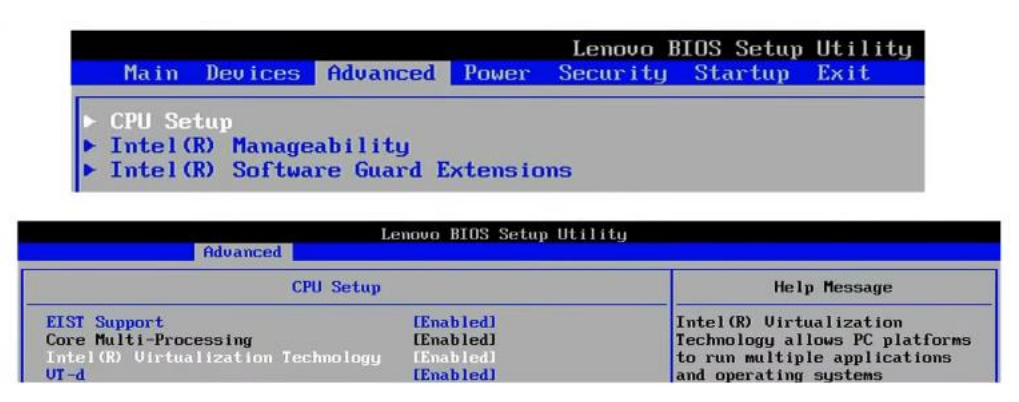

*So sieht es bei einem Intel Chipsatz im BIOS aus*

Am Ende speichert ihr nun die Änderungen im BIOS ab und startet den PC neu.

#### **Schritt 2: CMD (Windows- Eingabeaufforderung) aufrufen und ausführen**

Hierbei drückt ihr gleichzeitig die [Windows] + [R] Taste. Sofort kommt ein kleines Fenster in welches ihr "cmd" eintippt und danach [Enter] drückt. Hierbei spielt Groß- und Kleinschreibung keine Rolle.

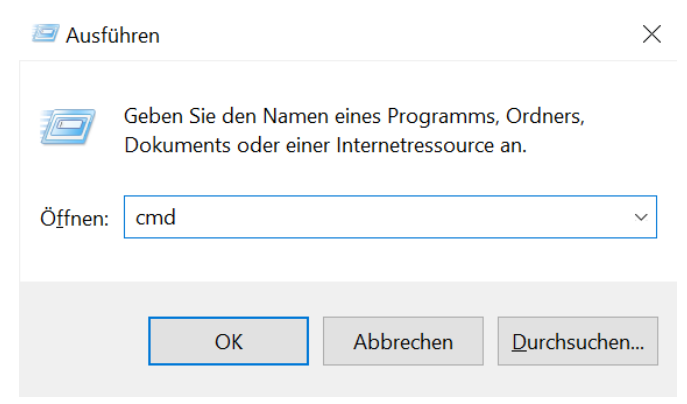

*Dieses Fenster sollte dann bei euch stehen*

Hier nach sollte nun CMD auf eurem Bildschirm auftauchen und so aussehen.

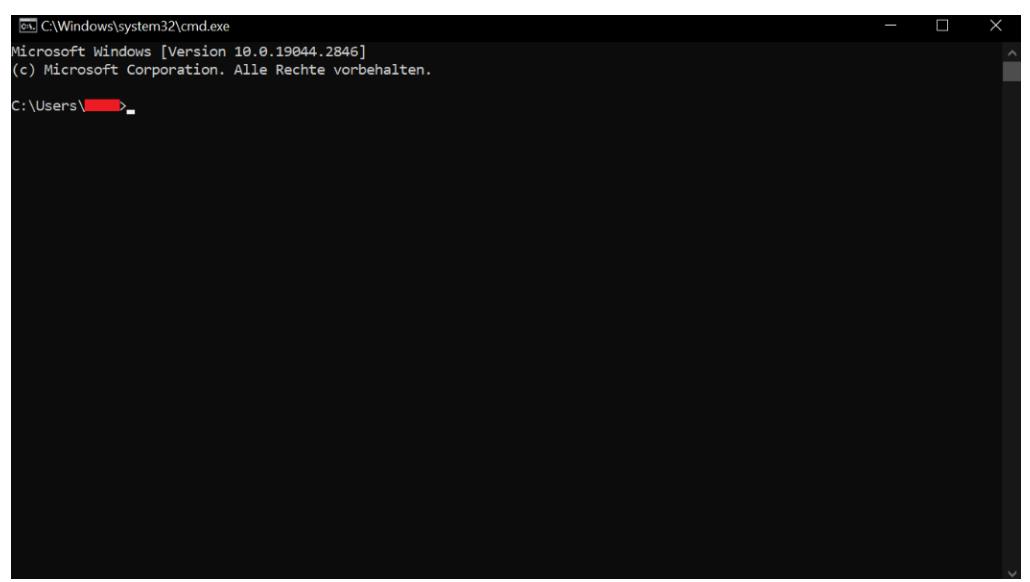

*So sieht das CMD-Terminal aus – Da wo rot ist steht eure Benutzername*

## **Schritt 3: WSL auf euerm Windowsrechner einrichten**

Mit dem Befehl *"wsl --list --online"* gefolgt von [Enter] könnt ihr die Linux Distributionen sehen, die verfügbar sind. Auch wenn diese nicht alle sind, die Linux anzubieten hat. Man kann nur die installieren, die hier angezeigt werden, da Microsoft diese angepasst hat.

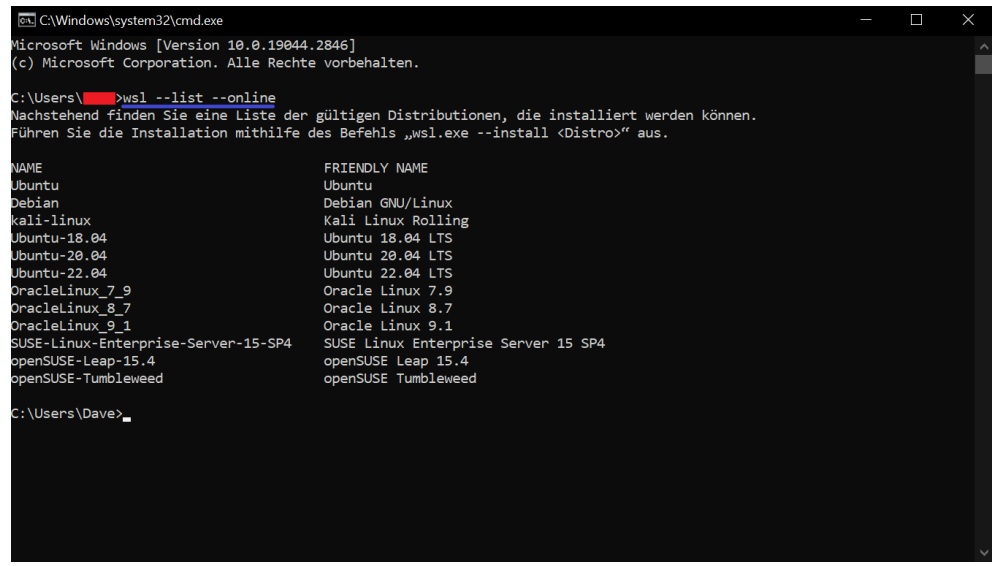

*Befehl: "wsl --list --online" im CMD Terminal*

Zum Einrichten eures ersten WSL müsst ihr den Befehl "wsl-install" eingeben danach mit [Enter] bestätigen. Bei diesem Befehl wird die Standard Linux- Distribution "Ubuntu" als WSL ein gerichtet.

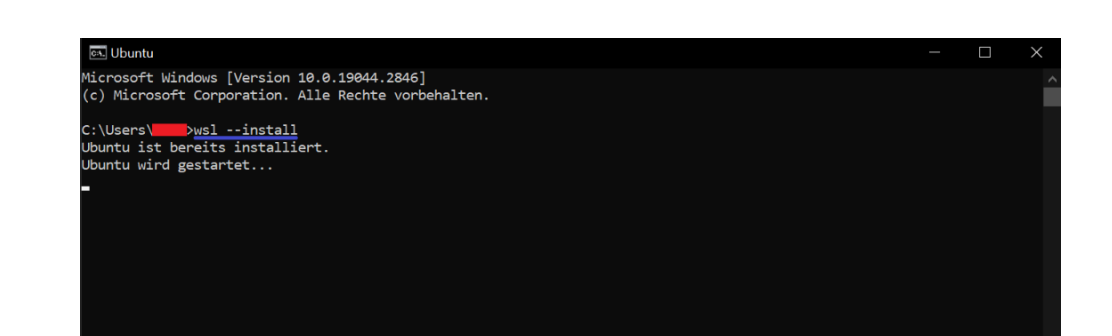

*Befehl: "wsl --install" für Ubuntu*

Um eine andere Linux Distribution zu installieren gibt man den Befehl *"wsl --install -d [Linux Distribution]"* gefolgt von [Enter] ein. Hier ein Beispiel mit OpenSUSE.

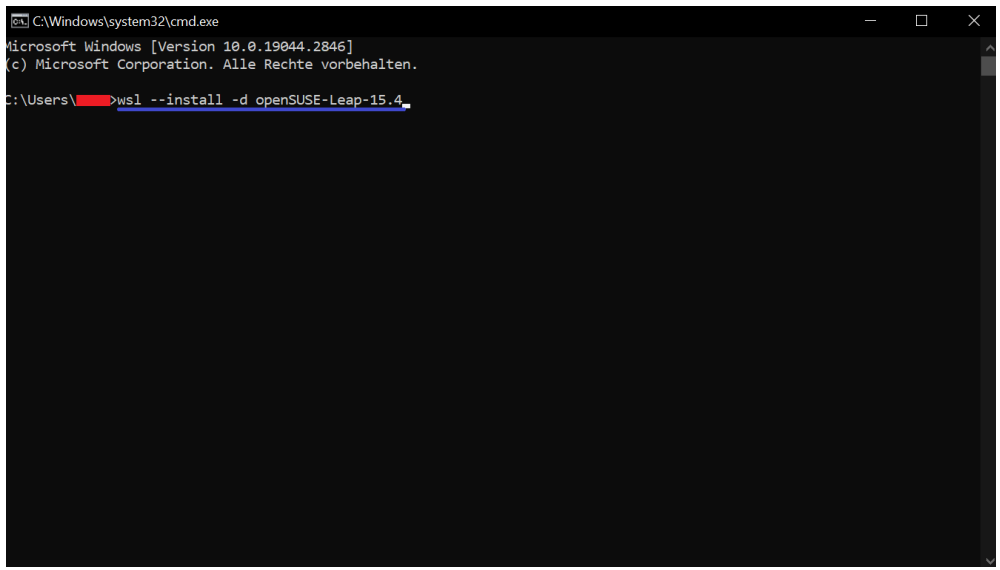

*Befehl: "wsl –install -d openSUSE-Leap-15.4"*

Jetzt muss man warten bis die Installation abgeschlossen ist und man die CMD schließen kann. Es kann sein, dass in diesem Schritt Benutzername und Passwort festgelegt werden müssen. Diese dienen als Logindaten für das Linux-System.

Nun sollte unter neu installierten Programmen ein Icon von der Linux Distribution auftauchen, die man installiert hat. Wenn man diese nun anklickt, öffnet sich ein Terminal von der jeweiligen Linux Distribution. Nun hat man erfolgreich eine vollwertige Linux Distribution in Windows installiert.

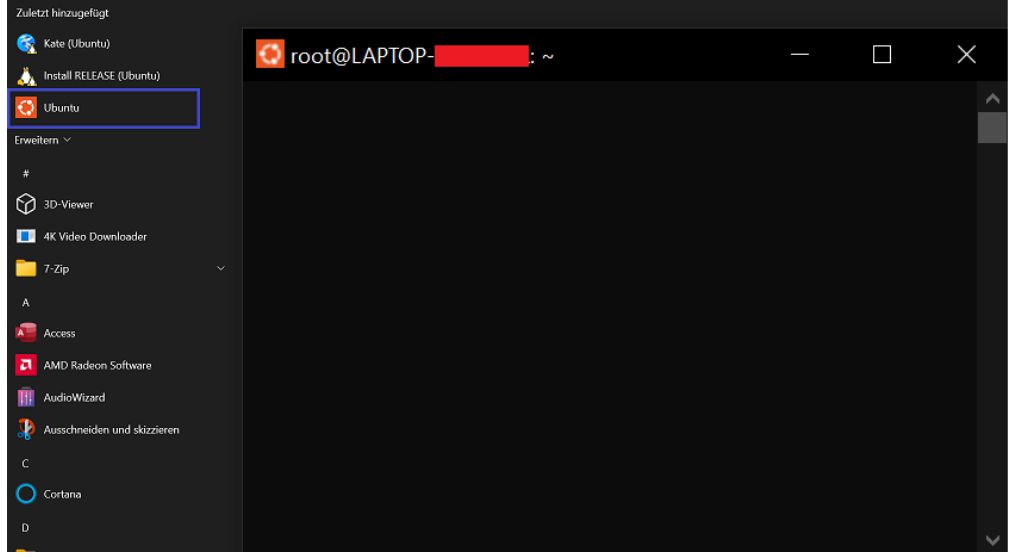

*So sollte das Icon bei euch aussehen und das jeweiligen Linux Terminal*

### **Schritt 4: Compiler in WSL einrichten**

Um im ersten Semester mit Linux zu arbeiten und in C zu programmieren, sollte man sich mit der Linux Umgebung vertraut machen. WSL ist ein vollwertiges Linux-System unter Windows. Man benutzt 1 zu 1 dieselben Kommandos wie in den Vorlesungen.

Um in C zu programmieren, müssen wir den Compiler für C/C++ und den Kate Editor installieren. Für Ubuntu gibt man im Terminal die Befehle *"sudo apt-get install build-essentials"* , *"sudo apt-get install gcc*" und *"sudo apt-get install g++"* ein, für OpenSuse den Befehl *"sudo zypper install gcc-c++" .*

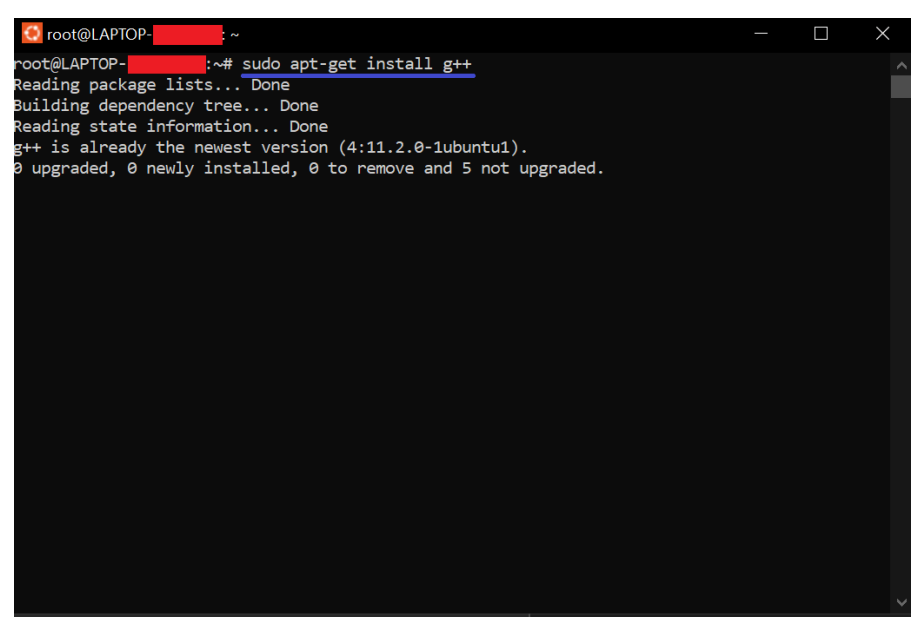

*Befehl: "sudo apt-get install g++"*

### **Schritt 5: Kate-Editor installieren**

Mit dem Befehl *"sudo apt-get install kate*" installiert man den Kate-Editor, den man auch in den C Vorlesungen/Übungen benutzt.

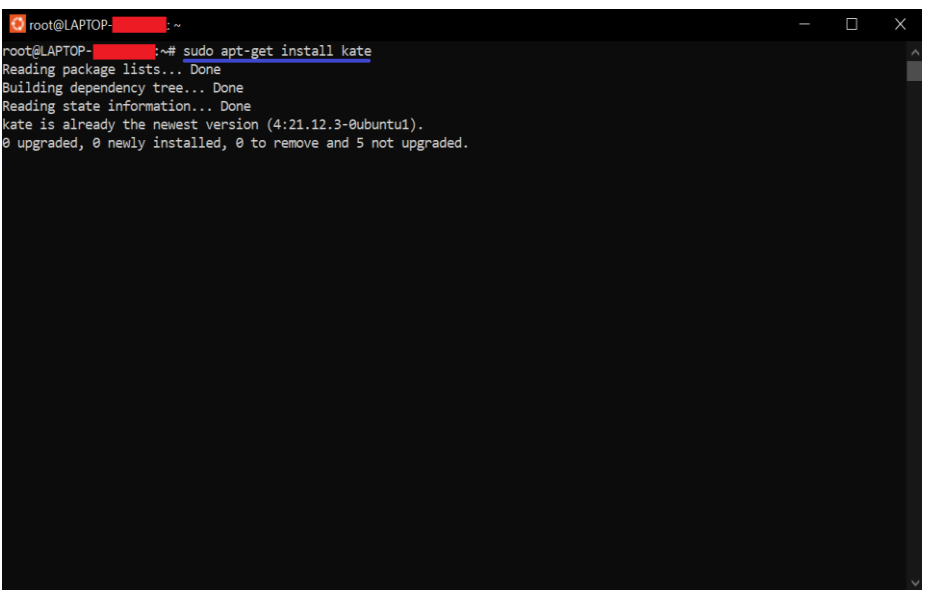

*Befehl: "sudo apt-get install kate"*

#### **Schritt 6: Kate Editor aufrufen**

Wie bei einer normalen Linux Distribution kann man den Editor Kate mit dem Befehl "Kate" aufrufen. Hier ein Beispiel:

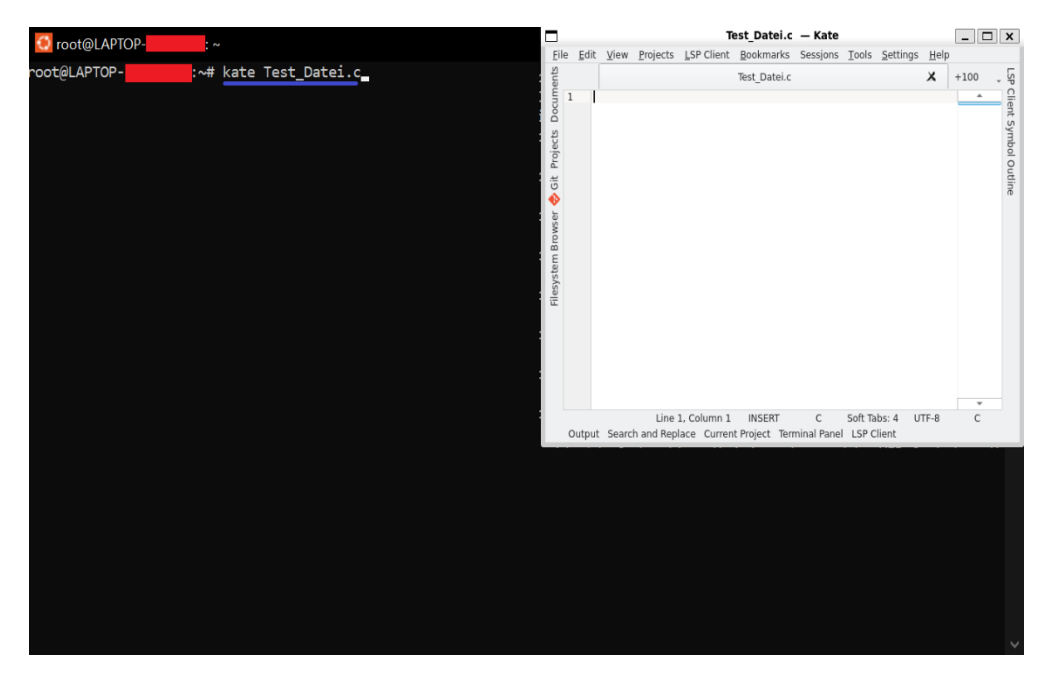

Mit dem Befehl "exit" schließt man das Linux Terminal.

#### **Bonus Material: Installieren von X11-Apps**

Windows-Subsystem für Linux (WSL) unterstützt jetzt die Ausführung von Linux-GUI-Anwendungen (Graphical User Interface Anwendungen). Die Voraussetzung hierfür sind:

- Windows 10 Build 199044 oder höher (Windows 11 inkl.)
- Installierte Treiber für vGPU

#### **Schritt 1 : Windows Version herausfinden**

Um herauszufinden ob du ein Windows 10 Build 19044 oder höher hast, drückt ihr auf eure Tastatur die [Windows] + [R] Taste. Sofort kommt ein kleines Fenster in welches ihr "winvar" eingibt und wieder die [Enter] Taste.

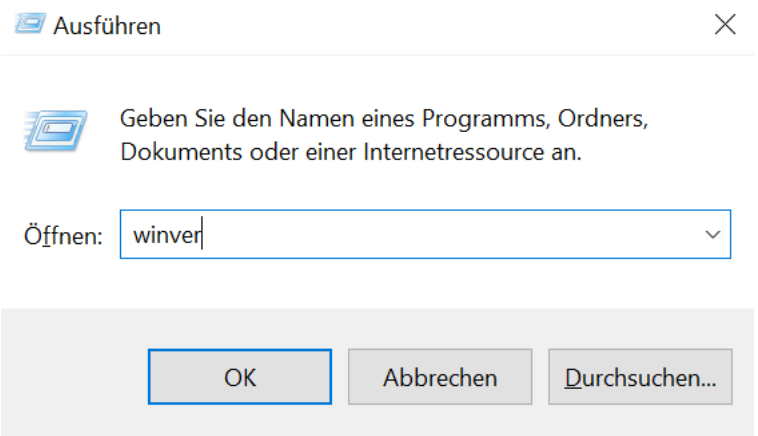

*Dieses Fenster sollte dann bei euch stehen*

Danach sollte ein Fenster mit Infos über eure Version hochkommen. Da könnt ihr sehen ob ihr einen Windows 10 Build 199044 oder höher habt.

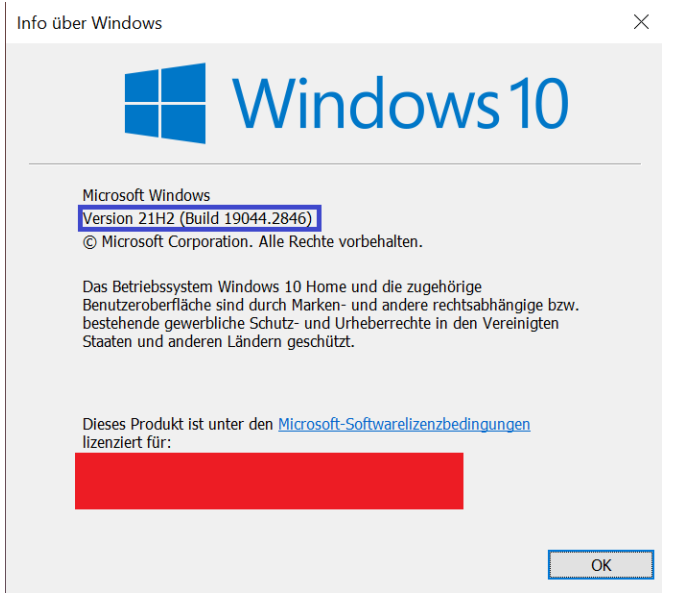

*Dieses Fenster sollte auftauchen und schaut in dem blauen Kasten nach eure Version nach*

### **Schritt 2 : Installieren Treiber für vGPU**

Wenn ihr euch vergewissert habt, dass ihr die richtige Windows Build habt, müsst ihr für eure System die richtigen Treiber für virtuelle GPU (vGPU) installieren.

Für Intel lautet der Link:

*"https://www.intel.com/content/www/us/en/download/19344/intel-graphics-windows-dch-drivers.html"*

Für AMD lautet der Link:

*"https://www.amd.com/en/support"* 

Für NVIDIA lautet der Link:

*"https://www.nvidia.com/Download/index.aspx?lang=en-us"*

## **Schritt 3 : WSL Updaten**

Um X11-Apps benutzten zu können müsst ihr eure WSL-Distribution updaten. Dies geht einfach mit dem Befehl **"sudo apt update"** den ihr in eurem WSL - Terminal eingibt.

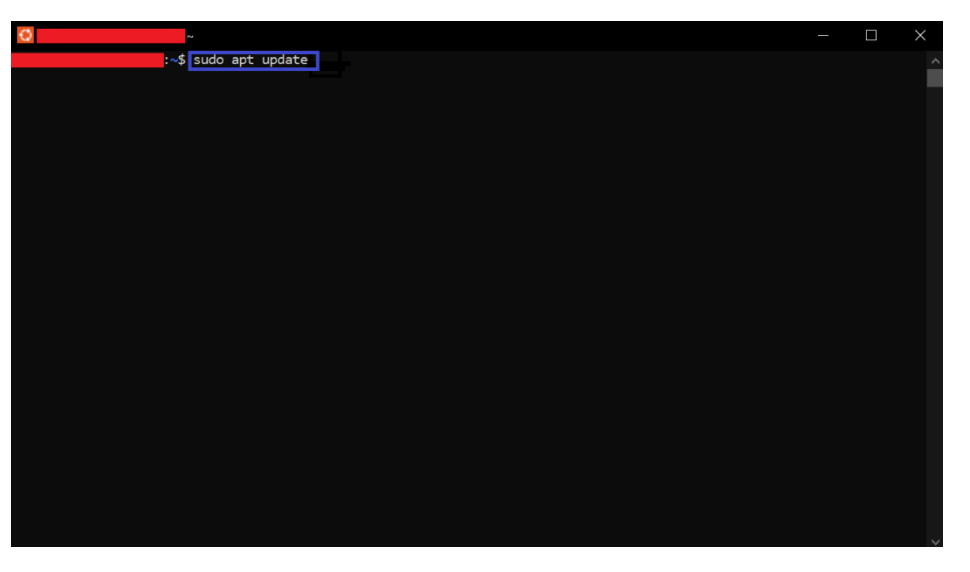

*Befehl: "sudo apt update"*

### **Schritt 4 : X11 Installieren**

Nachdem dieser Schritt getan ist, kann man nun mit dem Befehl "sudo apt install x11-apps -y" x11 Apps installieren. Hierzu zählen Apps wie xclock, xcalc calculator oder xclipbord.

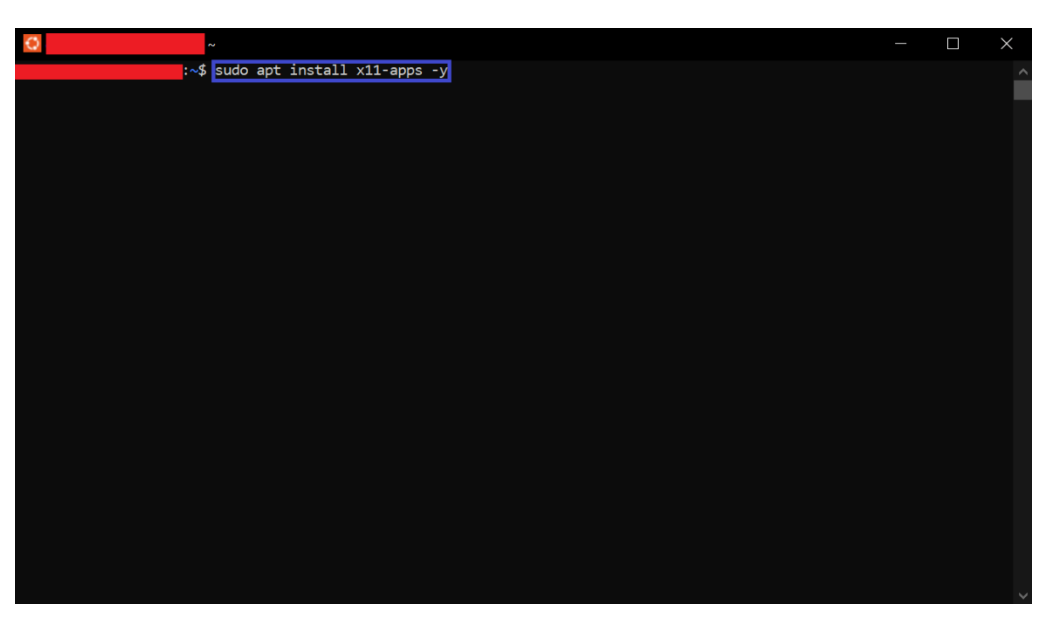

*Befehl: sudo apt install x11-apps -y*

Nach der Installation von x11-Apps kann man mit einzelnen Namen der Apps diese auch aufrufen. Hier ein Beispiel an der App xclac (Taschenrechner App).

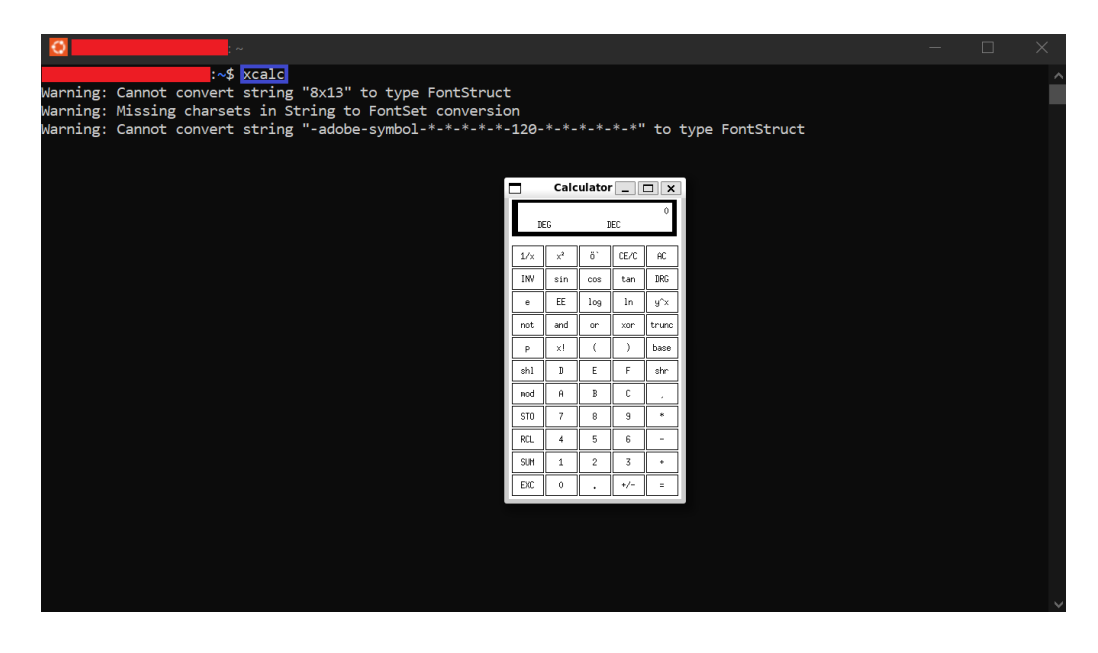

*Befehl: xcalc*